# **Student Access Reports and Analytics**

These two reports show participation by students in individual courses.

#### **STUDENT ACCESS REPORTS**

The Access Report can be viewed in the People section of the course. This report shows a summary of user participation in a course.

To locate a student, input the name in the **Search People** box.

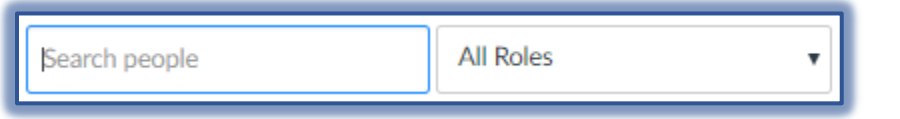

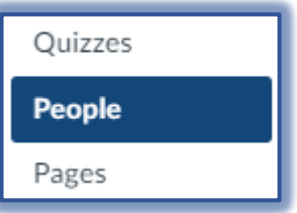

- To search by **Role**, select the role from the **All Roles** list.
- $\Box$  Do one of the following:
	- Click the **Name** of the **Student** whose information you wish to access.
	- Click the **Users Options Icon** on the right side of the name and select **User Details**.

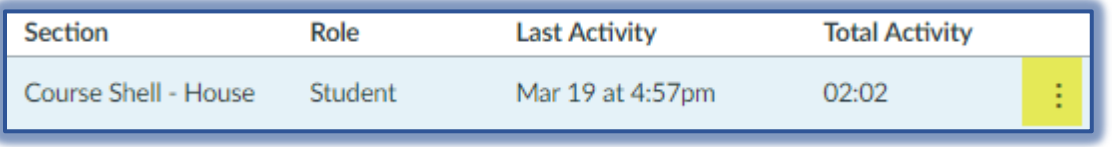

Select **Access Report** from the list on the right side of the window.

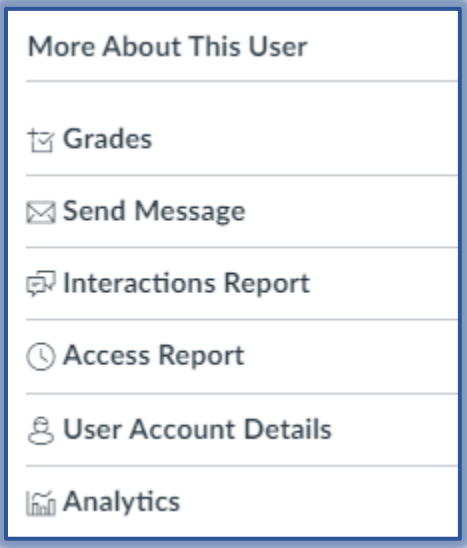

 $\Box$  A report for the selected student with the following information will display.

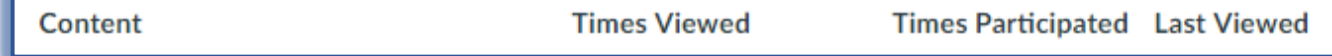

Click the **Back to User Page** button to return to the **People** page.

← Back to User Page

## **ANALYTICS**

Course Analytics can be used to display the activity for all the students in a course. Student Analytics can be used to determine how well a particular student is doing in a course. Analytics can be viewed after a course has concluded as well as when a course is active. The report shows analytic charts and tables for Activity by Date, Communication, Submissions, and Grades. Analytics does not measure course activity on mobile devices.

### **Course Analytics**

These analytics show the activity for all the students in a course.

- Do one of the following:
	- Click the **Courses** link in the **Global Navigation Pane**.
	- Click the link for the course in the **Dashboard**.
- Click the **Home** button in the **Course Navigation Pane**.
- On the right side of the window, click the **View Course Analytics** link.

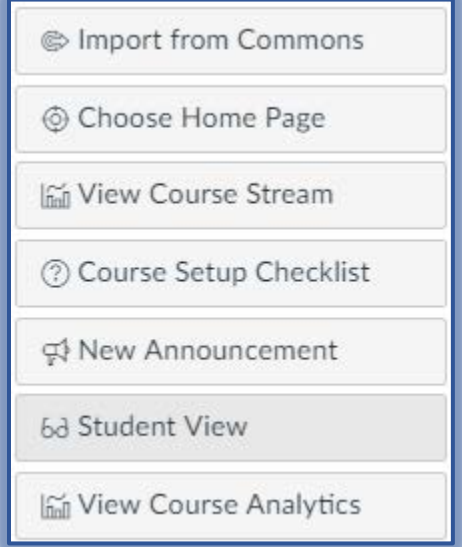

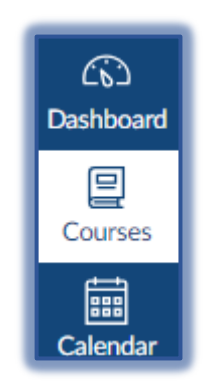

- The **Course Analytics** page will display.
	- The default page displays charts showing information regarding Activity by Date, Communication, Submissions, and Grades.
	- A list of students will appear at the bottom of the charts.
	- You can click the student name to display Analytics for an individual student.
- $\Box$  To see a display of the Analytics in table format, click the button in the upper right corner of the window.
- $\Box$  This button is used to toggle between chart view and table view.

## **Student Analytics**

These analytics show the activity for each individual student in the course.

Do one of the following:

- Click the **Courses** link in the **Global Navigation Pane**.
- Click the link for the course in the **Dashboard**.
- Click the **People** button in the **Course Navigation Pane**.

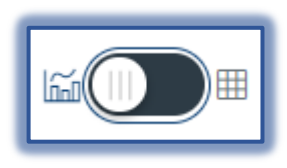

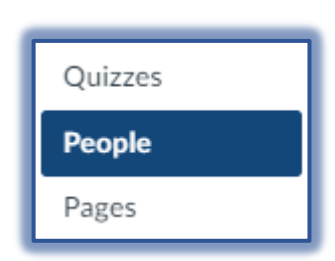

- $\Box$  Click the link for the student whose analytics you wish to view.
- The **Student Information** page will display.
- Click the **Analytics** button in the list on the right side of the window.

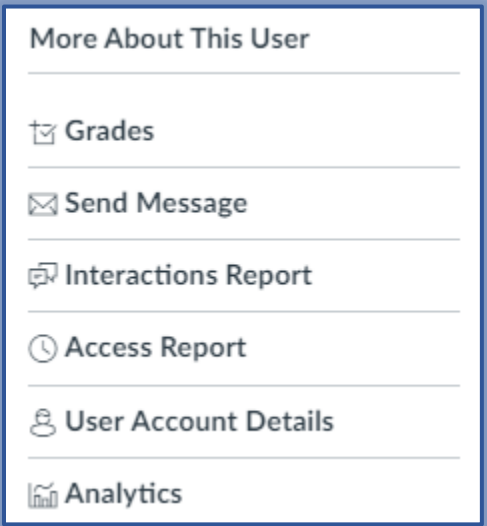

- The **Student Analytics** page will display.
- $\Box$  The default page displays charts showing information regarding Activity by Date, Communication, Submissions, and Grades.
- $\Box$  To see a display of the Analytics in table format, click the button in the upper right corner of the window.
- $\Box$  This button is used to toggle between chart view and table view.
- To view the **Analytics** for additional students, do one of the following:
	- Click the List Arrow next to the student name and select a name.
	- \* Click the Next or Previous arrows that appear to the left and right of the name.

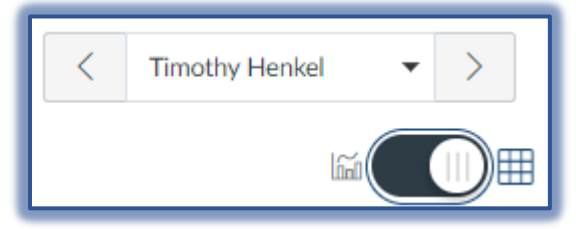

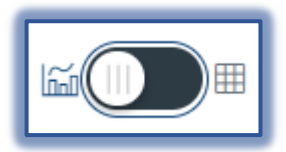